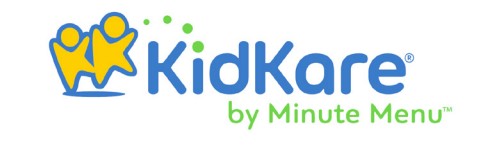

- 1. Look for an email from us to enroll your child. If you don't see it in your inbox, check your **Spam/Junk** folder.
- 2. Click the link in the email to open KidKare.
- 3. Create a password and log in.
- 4. Click **Update** below your child's name.
- 5. Enter any missing data. Click **Next** to move through each page of the form.
- 6. On the final page, type your name and sign the signature box. You can use your finger or stylus on a touch screen device, or use your mouse on your computer.

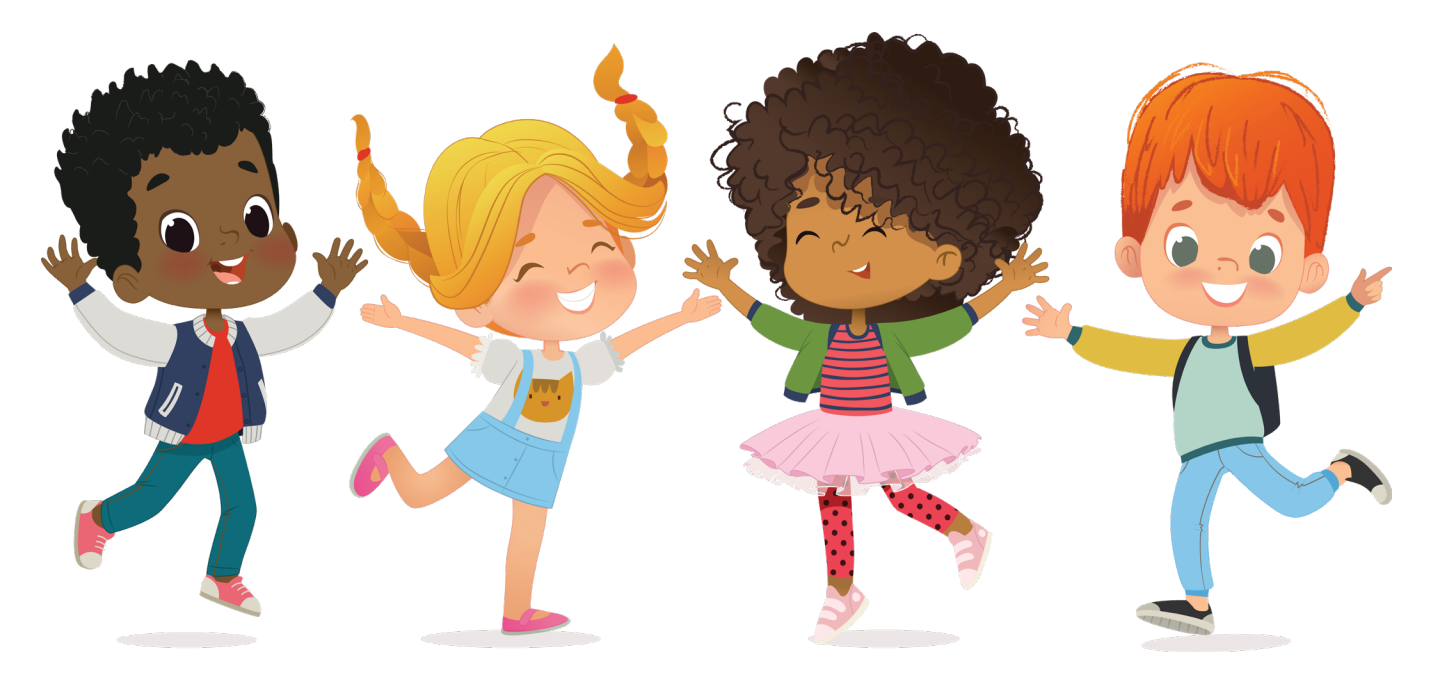